### HAROLD  $\overline{\textbf{S}}\textbf{H}\overline{\textbf{A}}$

**CERTIFIED**<br>ADVISOR

xerc

# Top tips to become a Xero Hero

## **Use bank rules to speed up the reconciliation process**

Bank rules are a great feature in Xero, which, if set up correctly can greatly speed up the reconciliation process.

Bank rules are great for regular payments or receipts that do not have an invoice to balance them off against. Examples include payment of salaries, bank fees and interest received. By setting up a bank rule for these transactions, you are telling Xero how these statement lines should be coded. This saves time, ensures consistent coding, and reduces human error.

The easiest way to set up a bank rule is when in the '**bank reconciliation'** screen:

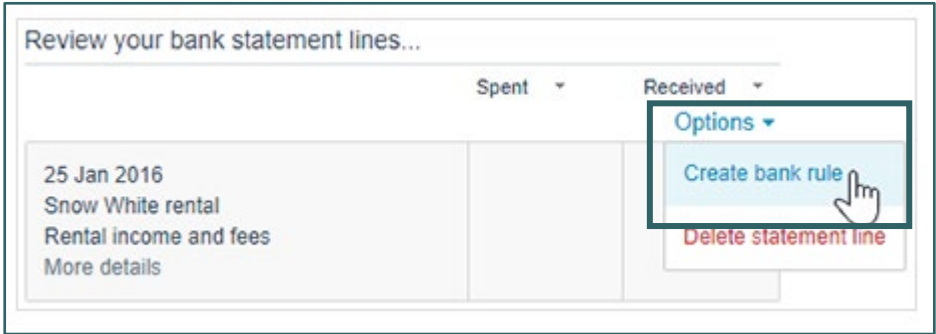

There are 3 types of bank rules which can be set up:

- **Spend money rules** for bank payments
- **Receive money rules** for bank receipts
- **Transfer money rules** for transfers from one account to another

When setting up a bank rule in Xero, you will note they are split into two parts:

- **1) Bank statement line conditions** this is the information Xero looks for in the bank statement to know when to apply the rule.
- **2) Account transactions details** this is for when the rule applies, what information Xero will include to create it. These details include the Account code, tax rate, contact and reference.

#### **Bank statement line conditions**

The conditions of a bank rule determine how loose or restrictive the rule is. A restrictive rule will only apply when very specific criteria are met. A loose rule might apply when a transaction meets any of the conditions you specify or when any part of the bank statement line matches your conditions.

#### **Example bank rule set-up**

#### **1. Set the condition.**

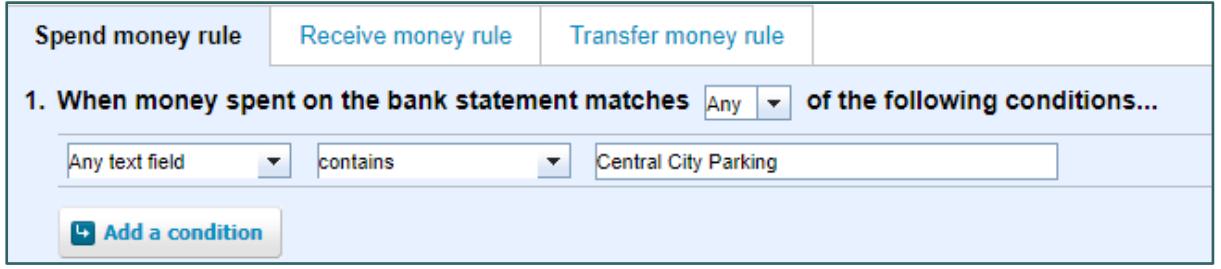

In the example, I have set that any text field **contains** 'Central City Parking'. So, if the narrative on the statement was 'Central City Parking 01' the bank rule would still be applied.

#### **2. Set the contact.**

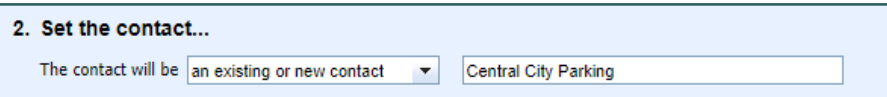

Enter the **name of the contact** to which the transaction relates.

#### **3. Automatically allocate fixed value item lines.**

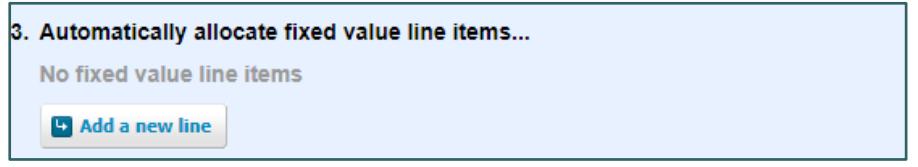

You will **only** need to use this step **if you wanted to split the posting** of a transaction to more than one account code – if not, skip this step.

#### **4. Set the transaction details.**

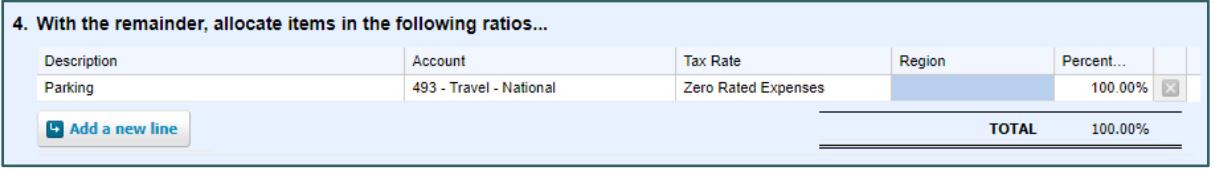

**CERTIFIED**<br>ADVISOR

**xero** 

Enter the **description, account code** and **tax rate.**

#### **5. Set the reference.**

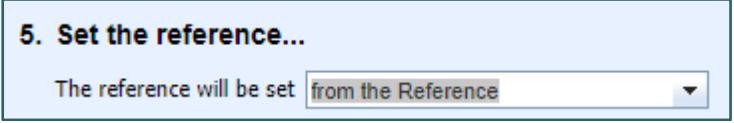

You can change this to suit your preference by selecting from the **drop-down menu**.

#### **6. Set a target bank account.**

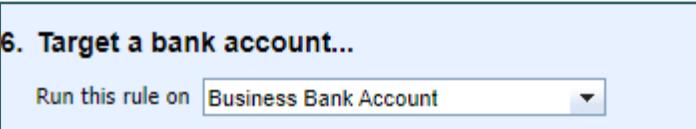

Let Xero know which **bank account** you want to run the rule on. Note: the same rule can be run on multiple bank accounts if required.

#### **7. Give the rule a title.**

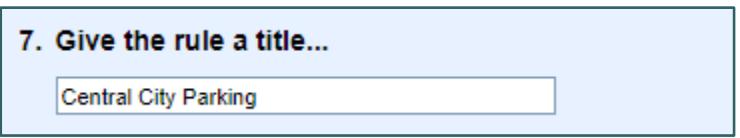

This is the last step. Give your rule a **name** and select **save**.

Once set up bank rules can be edited or deleted. To find bank rules that have already been set up go to

- **Accounting menu**
- **Bank accounts**
- **Bank rules**

The two biggest mistakes people make when setting up bank rules are:

- **Setting the condition wrong** taking the exact narrative off the bank account instead of thinking what part of the narrative appears **every** month.
- **Not checking the vat rate is correct** when setting the condition.

#### **Looking for more top tips?**

As a platinum Xero partner, we are well placed to advise on all aspects of the software. We match our clients' needs with cutting-edge technology and a dedicated chartered accountant to deliver proactive management of finances. Our aim is to take the hassle out of your finances, helping you save time, make money and grow your business.

If you are looking for further advice as to how to get more out of your Xero subscription, contact **Ryan Alderson** to discuss our training and support packages.

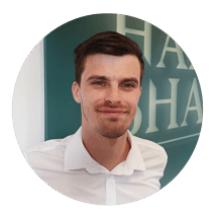

Ryan Alderson Lead Cloud & Digital Specialist DD: 0161 926 0493 ra@haroldsharp.co.uk

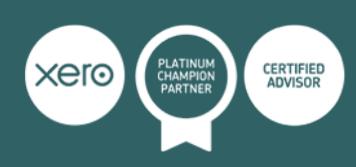